# 미트쉐어 모임\_디자인이 선생이다 '일러스트 활용법'

안녕하세요. 오랜만에 돌아온 디자인이 선생이다 후기입니다~~ 첫 시간 글자와 사진들을 불러와 작업하는데 최적의 환경인 인디자인을 시작으로 웹포스터에 들어갈 이미지들을 디테일하게 수정하는 방법을 배웠던 포토샵, 그리고 드디어 오늘! 일러스 트레이터를 다루는 날이 왔습니다! (두근두근♥) 오늘은 일러스트레이터 활용 맛보기를 시작으 로 인디자인 용도에 따라 저장하는 방법까지 배우기로 해요!

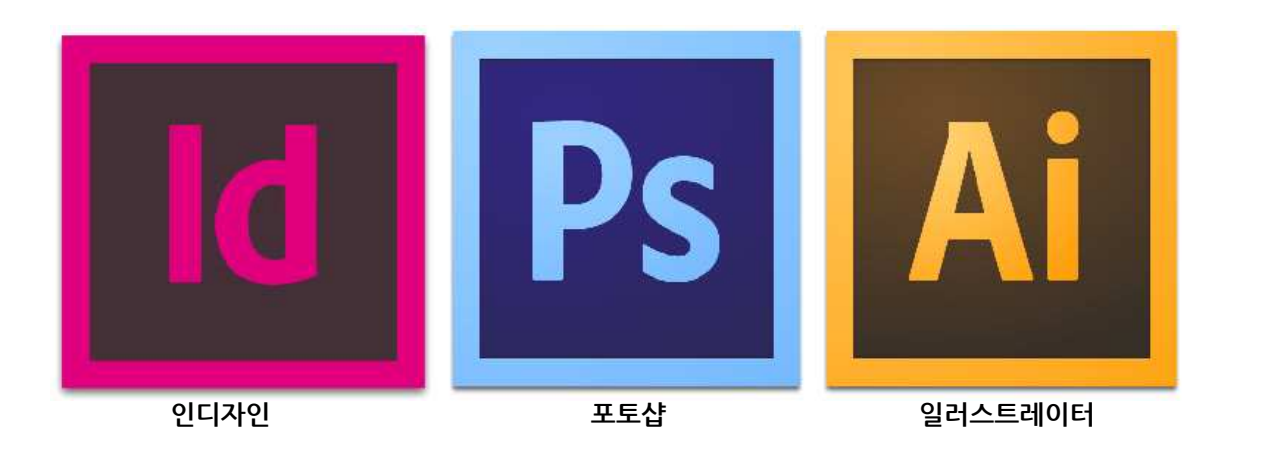

우선 이전에 배웠던 디자인툴들과 오늘 배울 일러스트의 차이점과 어떻게 함께 활용하면 좋을 지를 간략하게 이야기해보고 수업에 들어가도록 할게요~

**포토샵**은 이미 존재하는 이미지를 가지고 수정하고 합성하는데 유리한 프로그램이지만 **일러스 트**는 매체가 있고 그것을 가공하는 것이 아니라 없는 것을 만들어내는데 유리한 프로그램입니 다. 그래서 로고 또는 캐릭터를 만들거나 오브제를 만드는데 유리합니다.

**인디자인**은 기본적으로 책을 만드는 프로그램입니다. 그러므로 그림을 불러오거나 글씨를 다 루는데 최적화되어있는 프로그램이지요. 그러므로 우리가 원하는 웹포스터들도 대부분 간단한 그림 또는 사진이 들어가고 내용들이 들어가기 때문에 인디자인으로 작업하는 것이 좋아요~! 하지만 웹포스터에 들어가는 타이틀이나 제목을 폰트가 아닌 개성 강한 이미지로 만들고 싶을 때는 포토샵과 일러스트를 혼용해서 만들고, 그것을 인디자인으로 가져가 작업하는 것이 좋습 니다. 그러면 본격적으로 인디자인을 활용하러 가보죠!! (뿅!)

## Ⅰ 일러스트 활용 맛보기

## 1. 작업시작하기

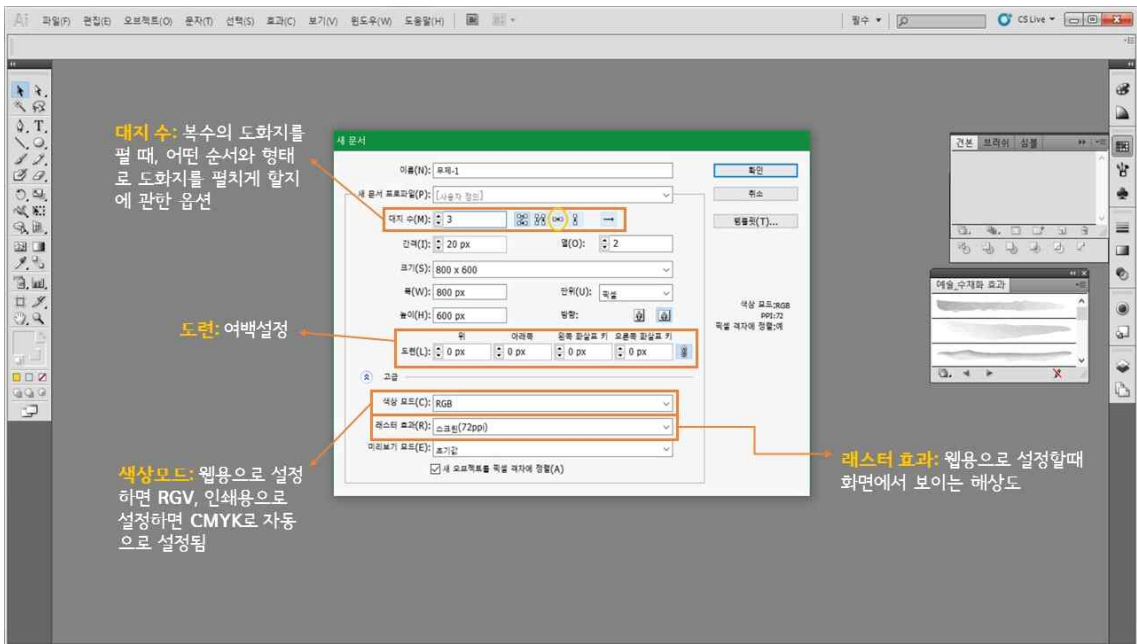

자, 언제나 그랬듯 프로그램을 실행시키고 가장 먼저 해야 하는 것은? 어떤 도화지에 작업할 지를 설정하는 것이지요. **파일 → 새로만들기 → 규격 → 웹/인쇄 → CMYK/RGB** 그런데 이전에 다루었던 틀에서는 보지 못했던 낯선 용어들이 있네요. 하나하나 알아보고 넘 어가도록 하죠.

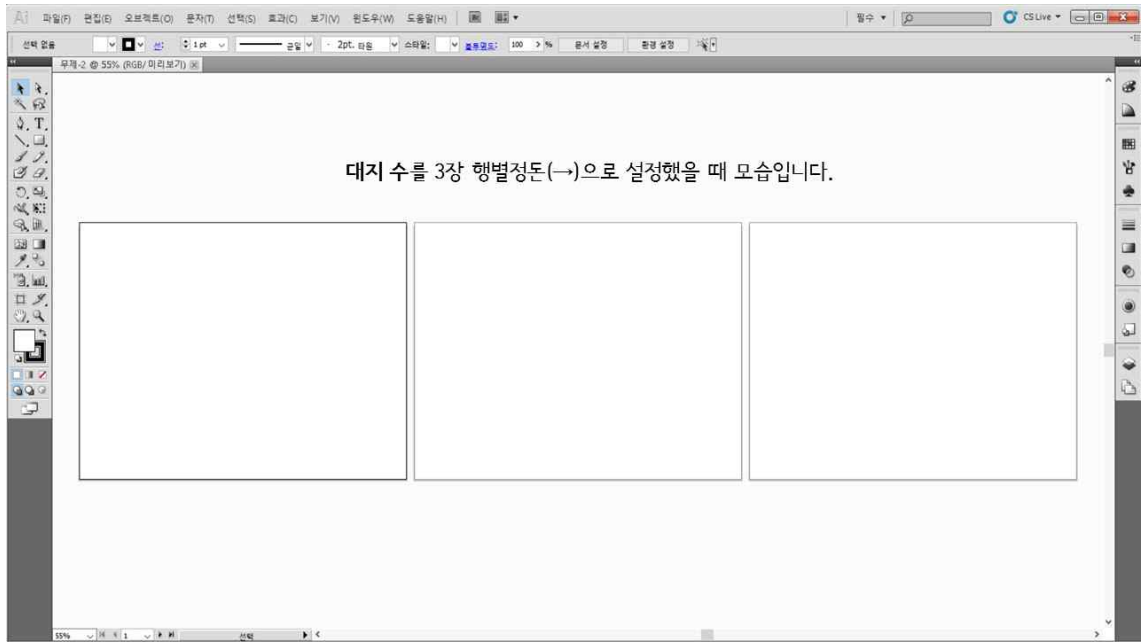

**⓵ 대지수**란 도화지를 전체 창에 몇 개를 보이게 할지를 선택하는 옵션입니다. 옵션을 선택하 면 책상전체에 도화지가 쫙쫙 펼쳐지는대요~ 우측에는 어떤 순서대로 도화지를 펼지를 선택할 수도 있게 되어있답니다. 하지만 한 책상에 여러 도화지가 펼쳐져 있기 때문에 복사하기를 할 때 마다 위치를 수작업으로 맞춰야하는 번거로움이 있습니다. 그래서 인디자인으로 작업하는 것이 훨씬 수월합니다.

**⓶ 도련**이란 여백설정이라 생각하면 됩니다. 처음부터 작업물의 상이 확실하다면 설정하고 작 업하면 되지만, 작업을 하다가도 수정 설정 할 수 있으니 부담은 노노.

**⓷ 래스터효과**란 화면에 보이는 해상도로 생각하면 됩니다. 프린트용으로 작업하면 색감이 톤 다운되어져 보입니다. 왜냐하면 실제 인쇄할 때의 색상과 비슷하게 표현하기 때문이지요. 하 지만 그 색도 실제 프린트했을 때와 똑같지 않다는 점을 감안해야 합니다.

## 2. 붓도구 활용법

다음으로는 붓도구 활용법입니다. 포토샵과 일러스트의 다른 점을 가장 극명하게 보여주는 기 능이에요~ 우선, 일러스트에서 붓도구를 클릭하고 마우스를 이용해서 글자를 적어보았습니다.

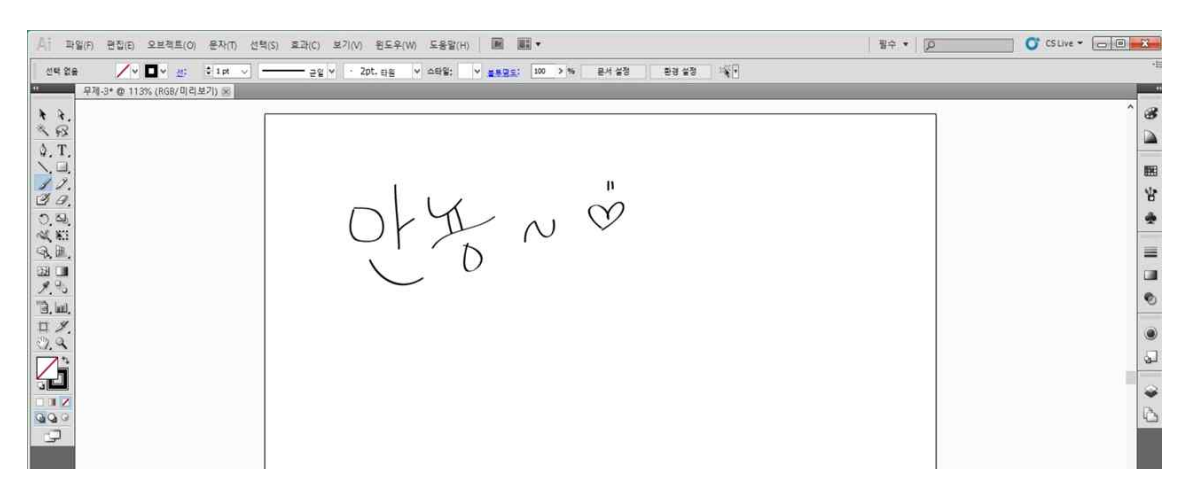

이번 후기도 정독하고 있는 그대가 반가워, 반가운 마음을 듬뿍 담아 "안뇽~♡"이라 적어 보 았습니다. 획을 그을 때 마다 삐뚤삐뚤 그어진 획들이 갸름하고 깔끔하게 정돈되어지는걸 보 실 수 있을거에요! "어헛! 내가 웹 캘리그라피에 소질이 있었나??"뿌듯해하고 있었습니다.<br>하지만 포토샵에서 저의 자신감은 뚝뚝 떨어지고 말았지요..그 처참한 현장 함께 보시죠.

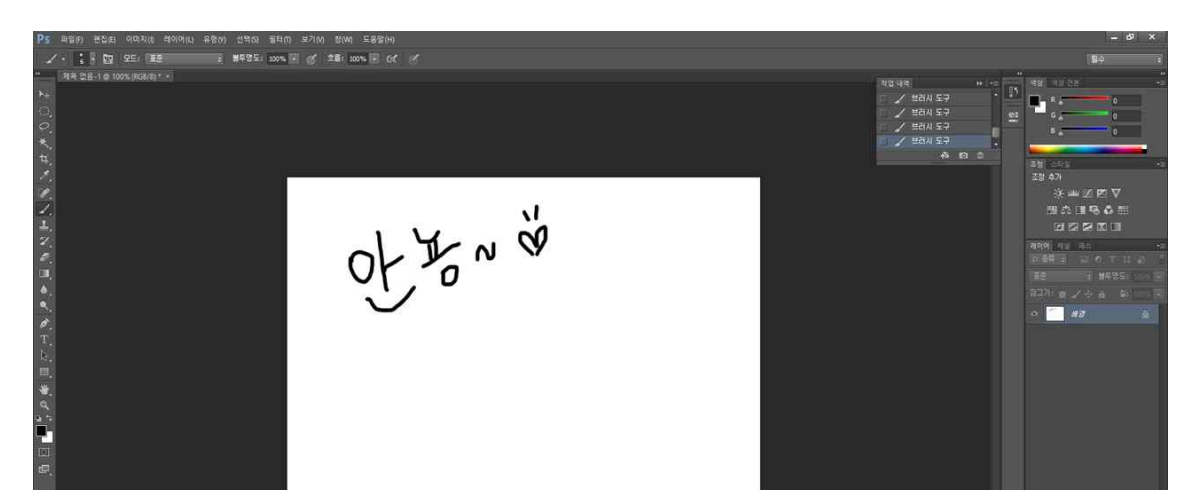

(..두둥!!) 그렇습니다. 제 손글씨는 사실 이거였던거지요. 발로 쓴 거 아닙니다. 일러스트와 마 찬가지로 한 획-한 획- 정성들여 썼습니다. 포토샵은 사진을 수정하는 툴이기 때문에 픽셀 하

나하나에 예민하게 반응하고(너무 예민한 듯), 마우스 점성 속도에 따라 각도가 휘어져 그려지 기 때문입니다. 그러나 일러스트는 자동으로 부드럽게 고정해주지요.

**여기서 중요한 점!!! 일러스트에서는 글자 하나하나가 패스입니다.** 그러므로 선 개념이 아니라 중심의 개념인 것이지요. 패스의 개념이기 때문에 붓도구를 이용해서 여러 가지 효과와 오브 제를 쉽게 만들 수 있어요. 지금부터 자세하게 알아보도록 할게요~

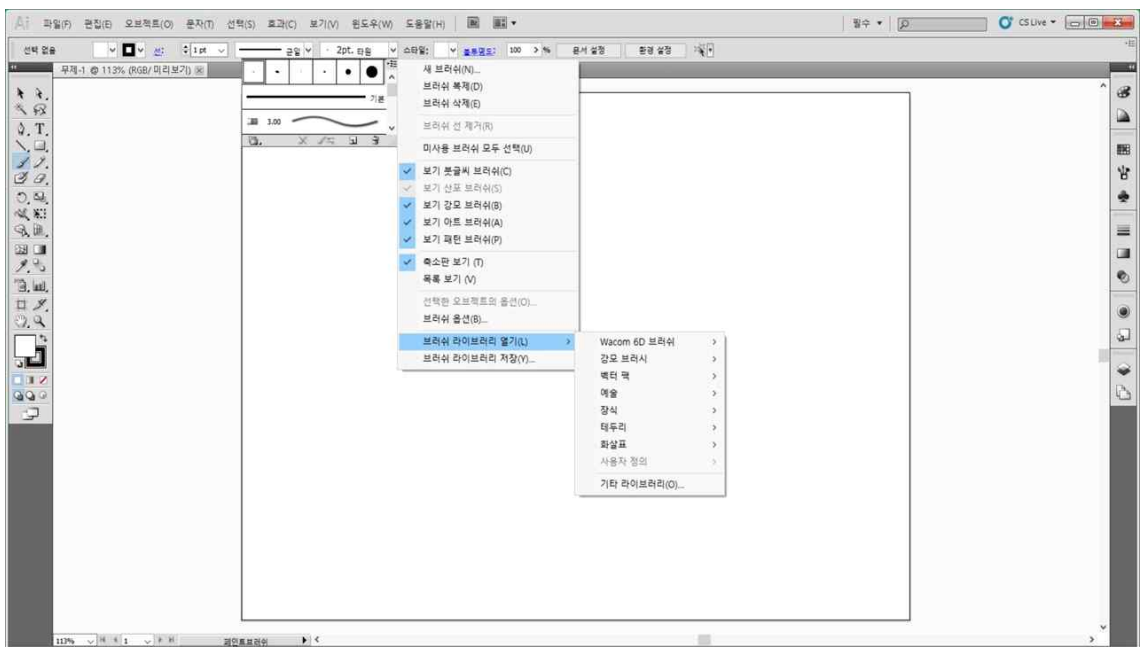

**브러쉬정의 → 브러쉬 라이브러리 열기 → 다양한 모양의 붓들이 들어있는 필통**

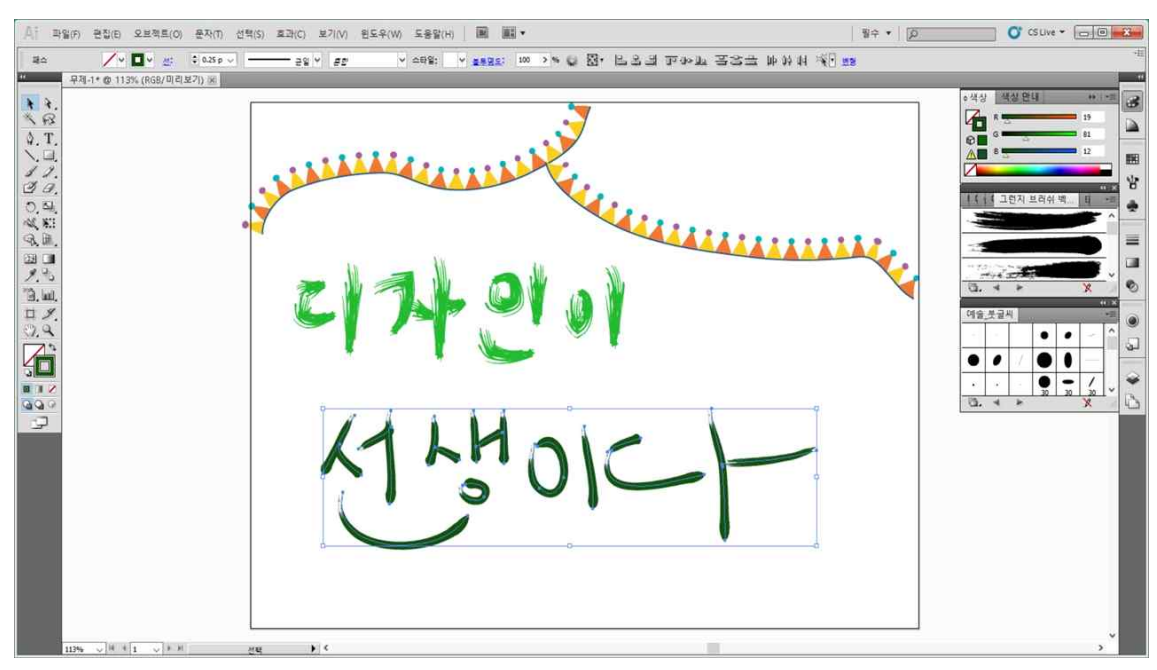

다양한 모양의 붓들을 활용해서 씬나게 휙휙 그려보았습니다. 저렇게 반복적인 이미지로 그려 지는 붓도 있구요, 수채화효과를 내는 붓도 있고~ 정말 다양해요! (이때 저는 이미 무릎을 탁!

제가 원했던 효과들이 바로 이런 거였죠!) 조금 전 이야기 했듯이 일러스트에서 붓 도구는 패스개념이기에 저렇게 선택도구로 선택해보 면 곡선마다 패스들이 자리 잡고 있어요~ 그렇기 때문에 이미 써진 글자를 다른 형태의 붓 도구로 변형도 가능하답니다.

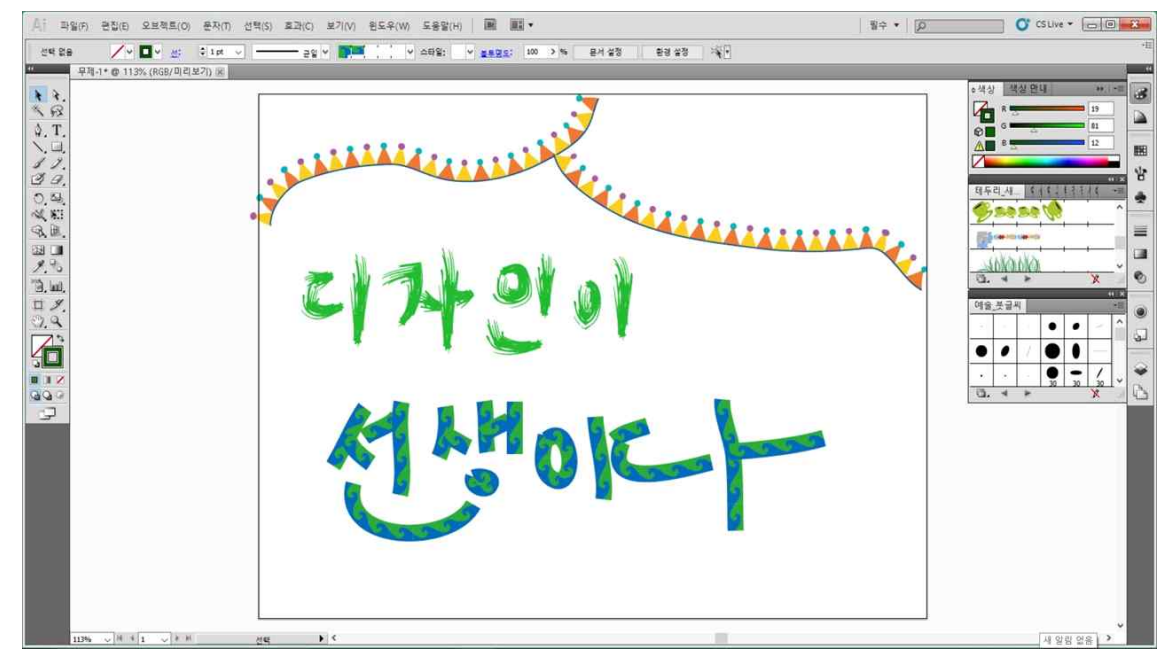

짜잔, 처음에 페인트 효과로 썼던 '선생이다' 부분을 테두리\_세문양 효과로 변경해봤어요. 이렇게 쓰고 나서도 변경이 가능하답니다. "다른 옵션으로 변경해~"하면 패스를 중심으로 옵 션이 변하는 거죠~

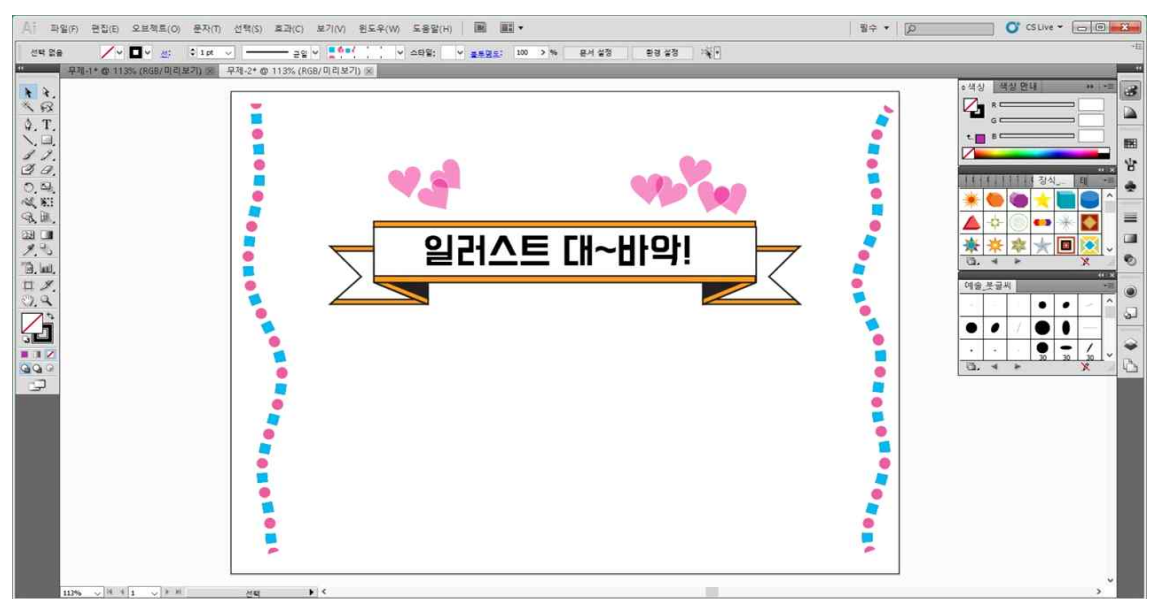

이것은 붓 도구를 다양하게 쓰는 예를 보여주기 위해 작업해 본거에요. 붓 도구 중에서 타이 틀 템플릿으로 이용하면 좋은 것들이 많아요. 선 하나를 그으면 저렇게 제목으로 사용하면 좋 을법한 이미지가 만들어 진답니다! **또 다른 꿀팁, shift + 선긋기= 흐트러지지 않고 직선으로 그려져요.**

## 3. 클리핑 마스크

클리핑 마스크는 인디자인에서 사진 불러오기와 비슷한 기능입니다. 인디자인에서는 먼저 사 진을 넣고 싶은 프레임을 만들고 ctrl+D를 누르면 사진 불러오기가 되어서 그 프레임 안에 사 진이 쏙 들어왔었습니다. 하지만 일러스트는 그 과정이 조금 달라요.

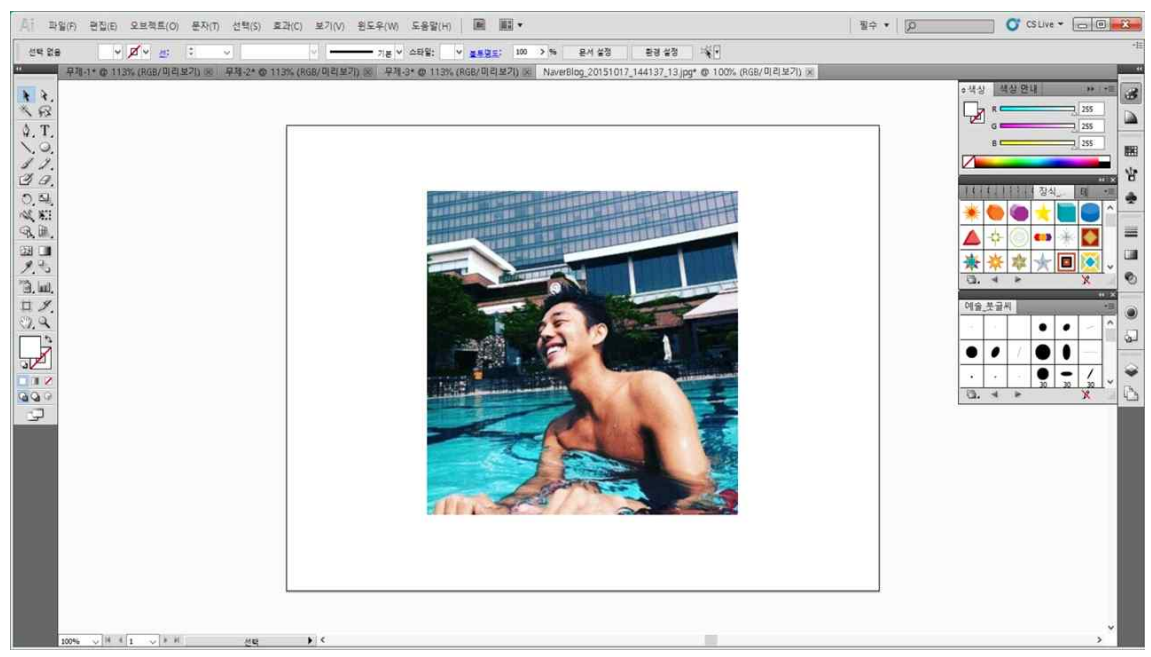

우선 사진을 불러옵니다. (흐흫흐,, 사심이 마구마구 들어간 사진입니다 \*^^\*)

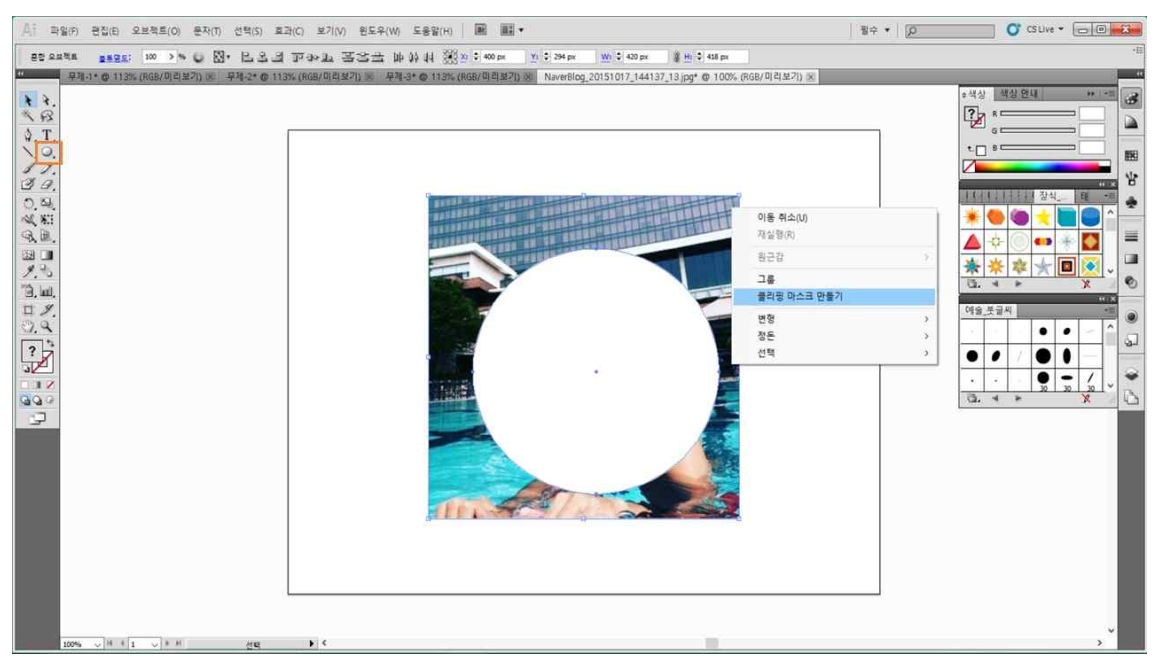

저는 동그란 프레임 속에 사진을 넣어보려고 동그란 도형을 먼저 만들었어요. 프레임 때문에 아인님이 안보이네요ㅠㅠ 얼른 뒤에 있는 사진과 앞의 프레임을 함께 선택하여 클리핑 마스크 를 만들어 봅니다.

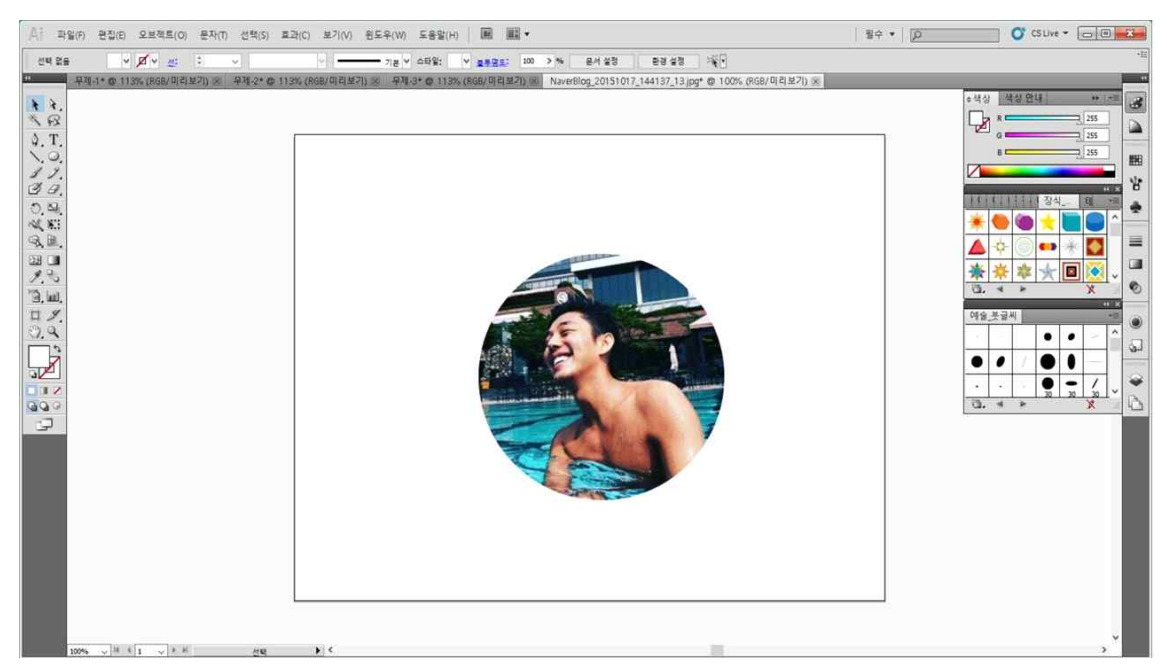

(뿅♥) **사진불러오기 → 프레임만들기 → 사진과 프레임을 함께 선택 → 오른쪽마우스 → 클 리핑마스크만들기**를 하면 프레임 안으로 사진이 쏙! 들어옵니다~ 이 기능은 글씨로도 적용이 가능해요. **글씨를 쓰고 → 도형화 → 클리핑마스크만들기** 순서대로 그대로 하시면 돼요.

# 4. 블렌드 도구

이번에는 일러스트의 화룡정점! 가장 많이 쓰인다고 할 수 있는 블렌드 도구입니다. 왼편에 보시면 사각형과 원형 사이가 뭔가 이어지는 듯한 이미지로 형상화 되어있는 도구가 바로 블렌드 도구입니다. 이미지처럼 블렌드 도구는 "스르르-"로 기억하시면 될 것 같아요.

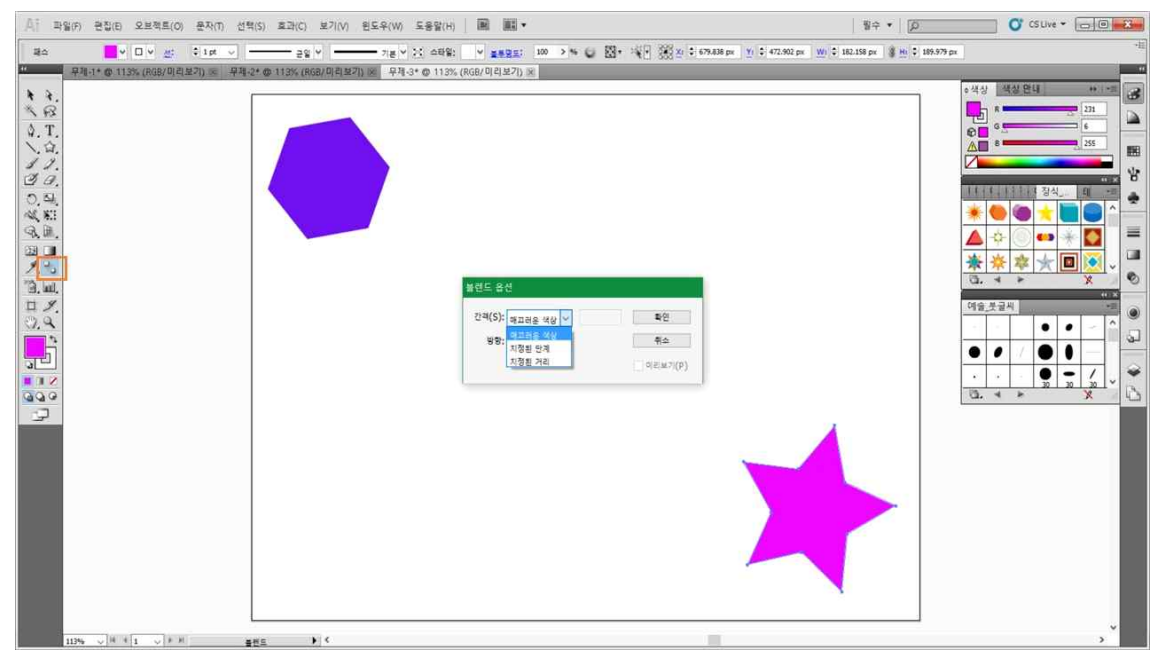

블렌드 도구를 클릭해보면 **매끄러운 색상 / 지정된 단계 / 지정된 거리** 3가지 옵션이 나와요. 저는 모양과 색상이 서로 다른 두 도형을 만들어 옵션을 적용해 보았습니다.

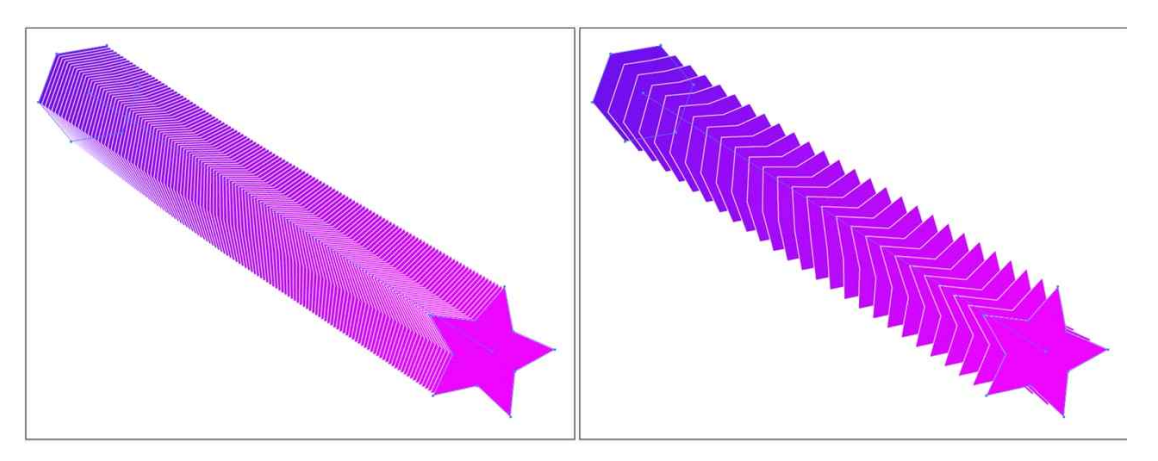

< 매끄러운 색상 적용 > <지정된 단계\_25개 적용>

블렌드 도구를 사용했더니 두 도형 사이에 수많은 도형들이 만들어지면서 두 도형을 연결하게 되었습니다. 하지만 저 수많은 도형은 하나하나의 패스가 아니라 처음에 만들었던 두 도형만 이 선택 가능한 패스이기 때문에 사이의 도형을 빼내거나 다른 형태로 활용하기에는 어려움이 있습니다. 그래서 이번에는 사이에 있는 수많은 도형들을 하나하나 개별적 패스로 만드는 활 용법을 배우도록 할게요~

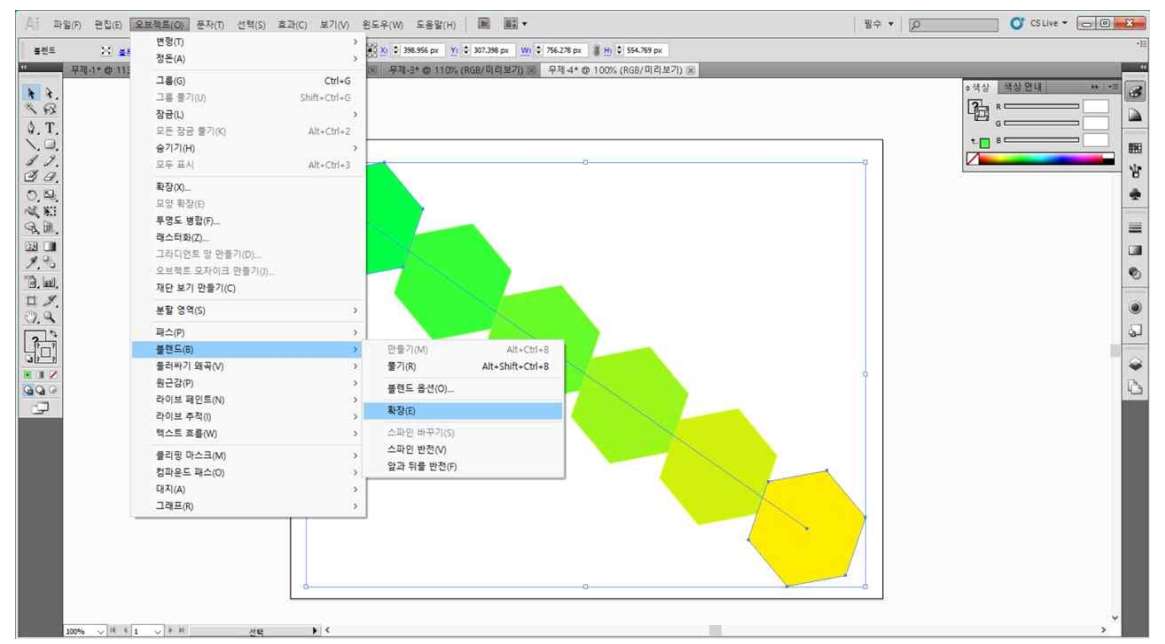

**오브젝트 → 블렌드 → 확장** 을 누르면 모든 도형들이 선택 가능한 패스로 만들어집니다.

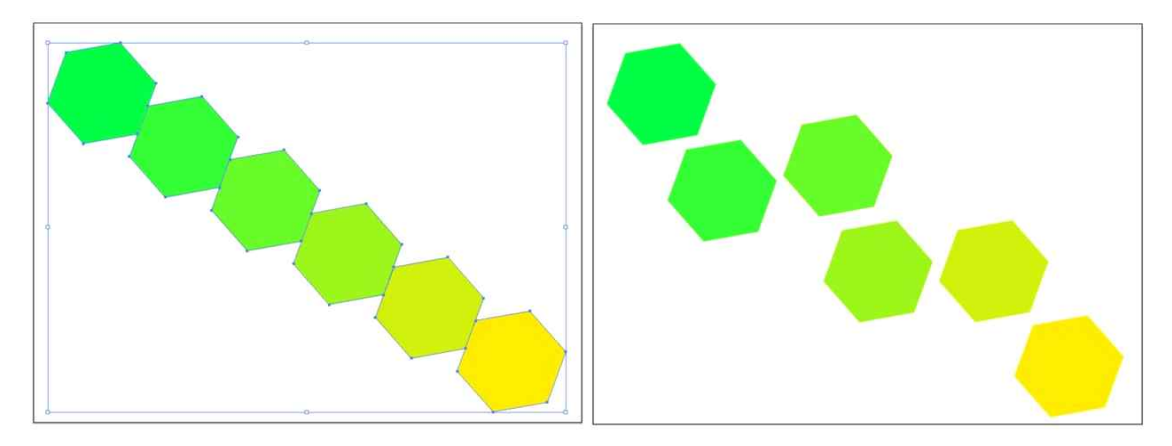

이렇게 선택 가능해진 도형들을 움직여 또 다른 디자인으로 만들 수 있기 때문에 다양하게 활 용할 수 있습니다. 정말 유용하죠?!

#### 5. 패스파인더

일러스트에서 로고를 만들고 캐릭터를 만들 때 사용하는 도구가 바로 패스파인더입니다. 안타깝게도 일러스트에서 제공하는 도형은 몇 개가 되지 않죠.. 그러므로 패스파인더로 원하 는 도형을 직접 만들어 써야합니다. 패스파인더는 어떤 모양 위에 어떤 모양을 더하고 빼면 어떤 새로운 모양을 생각해야하기 때문에 \*싱크빅\*이 필요한 영역이죠~ 그래서 저에겐 어려 운 과정이었답니다. (띵크뷕 넘나 어려운 것ㅠㅠ)

우선, 패스파인더의 옵션들을 살펴보면 **합치기 / 앞면 오브젝트 제외 / 교차영역 / 교차영역 제외**로 나누어져 있지요.

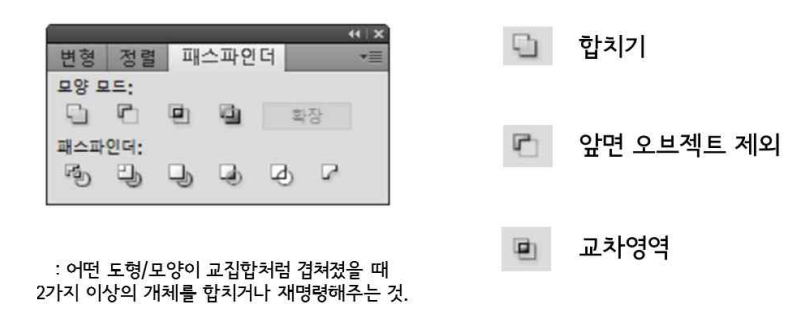

교차영역제외 Gu.

즉, 패스파인더는 어떤 도형 모양 모양이 교집합처럼 겹쳐졌을 때 2가지 이상의 개체를 합치 거나 재명령 해주는 도형이라 생각하면 돼요.

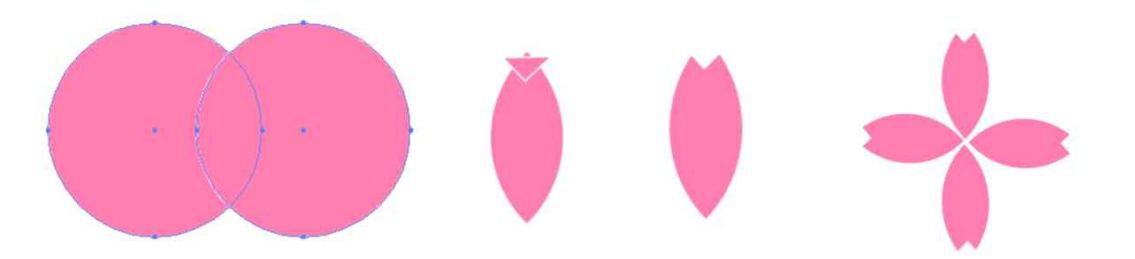

패스파인더를 이용해서 벚꽃을 만들어 보았는데요. step1, 원 두 개를 그리고 함께 선택해 줍 니다. 그리고 패스파인더 옵션 세 번째에 위치한 교차영역을 클릭해주면 두 원이 교차했던 부 분만 남게 돼요. 그리고 step2, 삼각형을 하나 만들어주고 그것을 다시 타원형 위에 올려줍니 다. step3, 앞면 오브젝트 제외를 누르면 하나의 꽃 잎 모양이 만들어 집니다. step4, 꽃잎을 복사하여 붙여주면 한 송이의 벚꽃 모양이 완성됩니다!

## Ⅱ 인디자인 다양한 형태로 저장하기

웹포스터의 경우에도 홈페이지와 같은 온라인에 게시할 것인지, 아니면 인쇄하여 오프라인 홍 보에도 사용할 것인지에 따라 저장하는 방법이 달라집니다~ 지금부터는 정성들여 작업한 웹포 스터들을 활용 방법에 따라 저장하는 법을 배우기로 해요!

#### 1. 웹

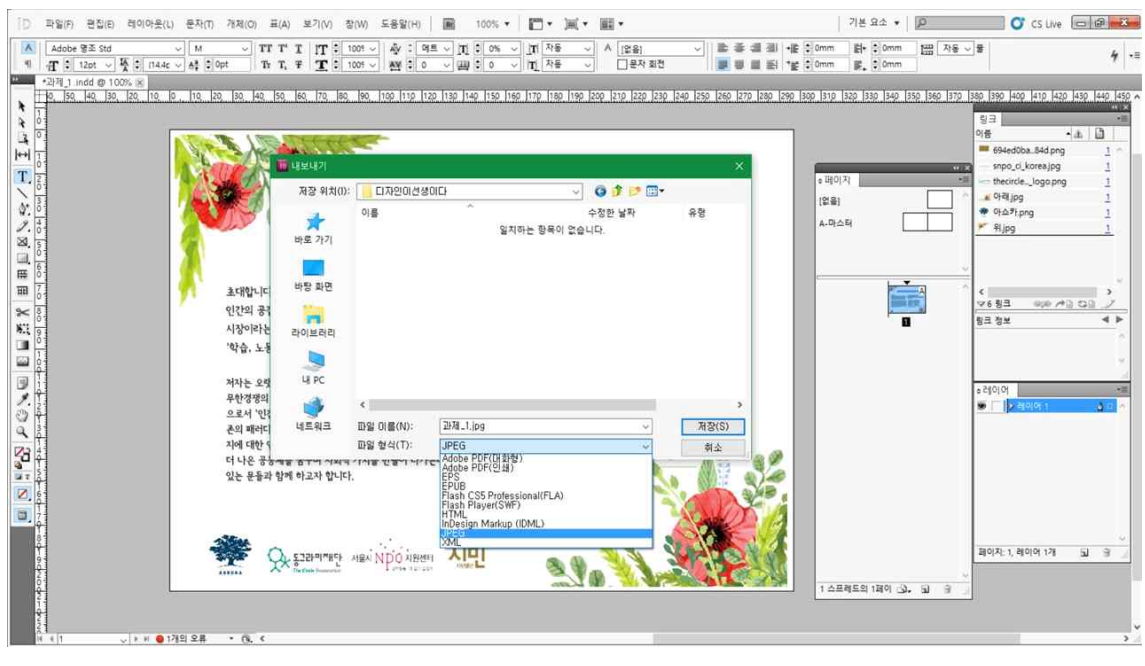

**파일 → 내보내기 → 파일형식 → JPEG를 선택**하시면 다음 창이 떠요.

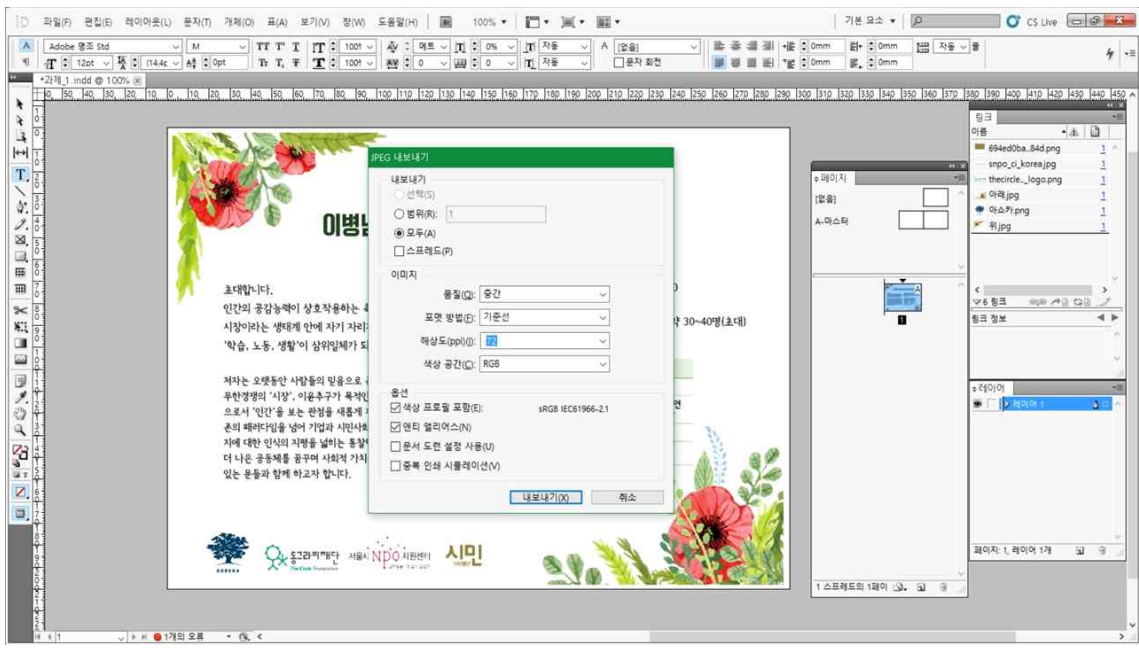

**범위: 페이지수 / 스프레드: 양쪽보기 / 품질(해상도): 최대로 맞춰 웹(72) / 색상 공간: RGB**  아마 대부분 기본설정으로 되어있기 때문에 확인만 하시면 됩니다.

## 2. 인쇄

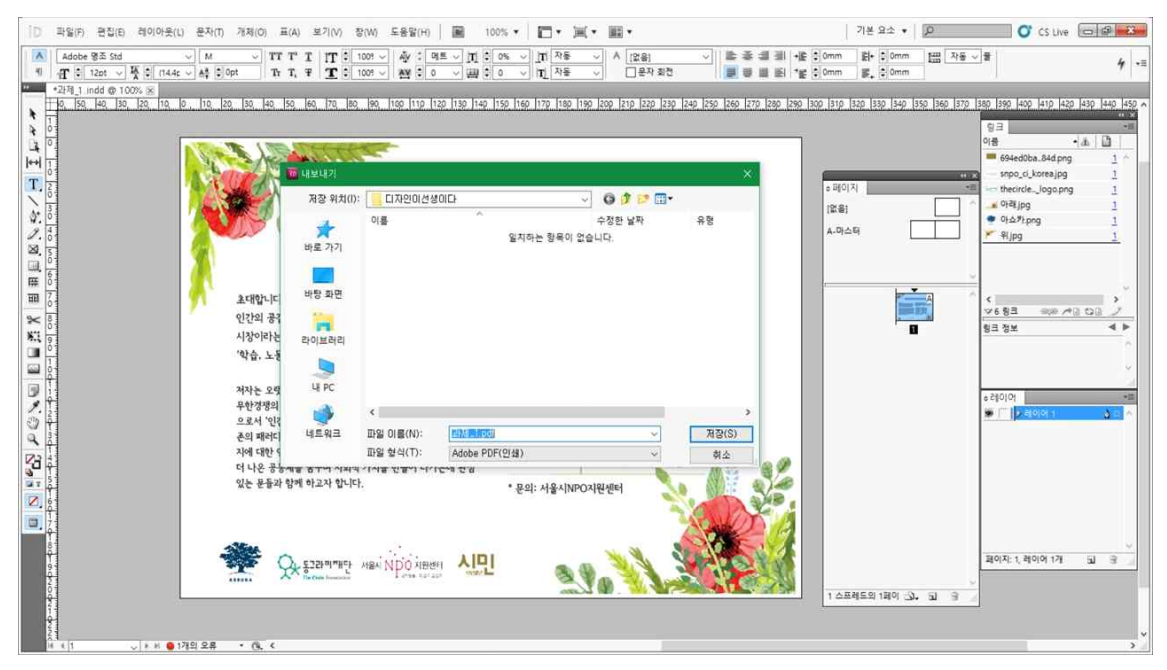

**파일 → 내보내기 → 파일형식 → PDF인쇄용을 선택**하시면 다음 창이 떠요.

기본적으로 인쇄소에 보낼 때는 페이지로 되어 있어야하기 때문에 **스프레드 표시**는 하시면 안 됩니다. 인쇄를 할 때 중요한 것은 바로 **표시 및 도런**인데요, 도런 설정을 사용하셔야 해요.

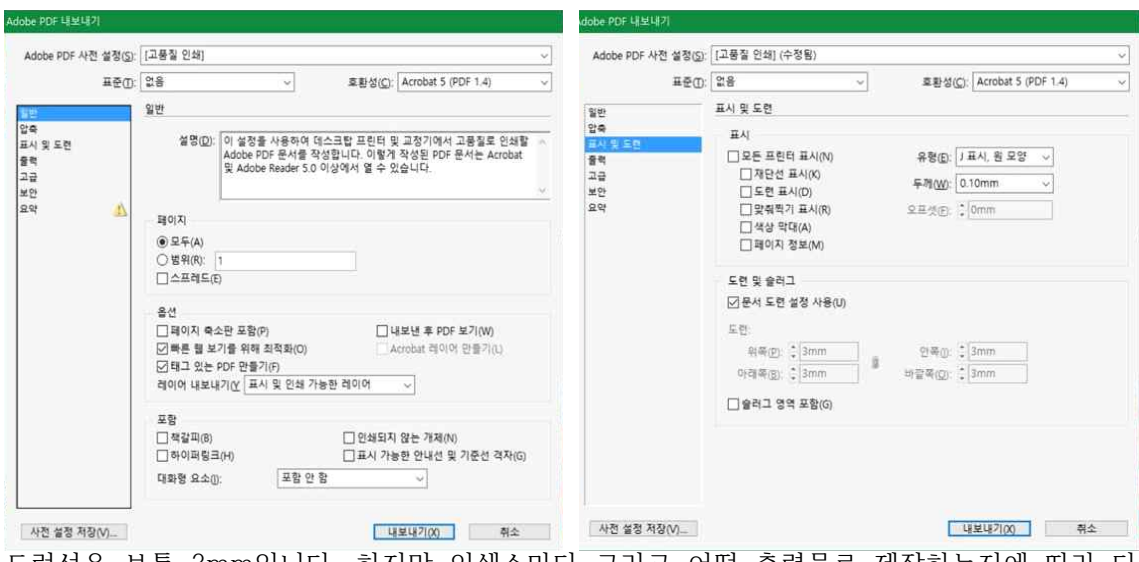

도런선은 보통 3mm입니다. 하지만 인쇄소마다 그리고 어떤 출력물로 제작하는지에 따라 다 르기 때문에 인쇄소에 직접 문의하고 작업해야 합니다.

## 3. 책 만들 때 필수적인 저장법 : 패키지

앞서 이야기했듯 인디자인은 다른 소스들을 가져와 작업하는 프로그램입니다. 저장하기 전 상 태는 접착제를 붙이지 않고 소스들을 도화지 위에 올려 배치만 해둔 상태이지요~ 그러므로 접 착제로 붙여주는 과정이 필요합니다. 하지만 접착제로 고정시켰다고 하더라도 작업파일만을 인쇄소에 넘길 때 소스들이 떨어질 위험이 있습니다. 그러므로 파일 안에 든 모든 요소들을 추출해서 한 폴더에 모아주는 기능이 바로 패키지입니다. **즉, 글꼴부터 이미지까지 작업파일 에 사용되었던 모든 것들을 누락 없이 모아서 저장하는 것이 바로 패키지입니다.** 

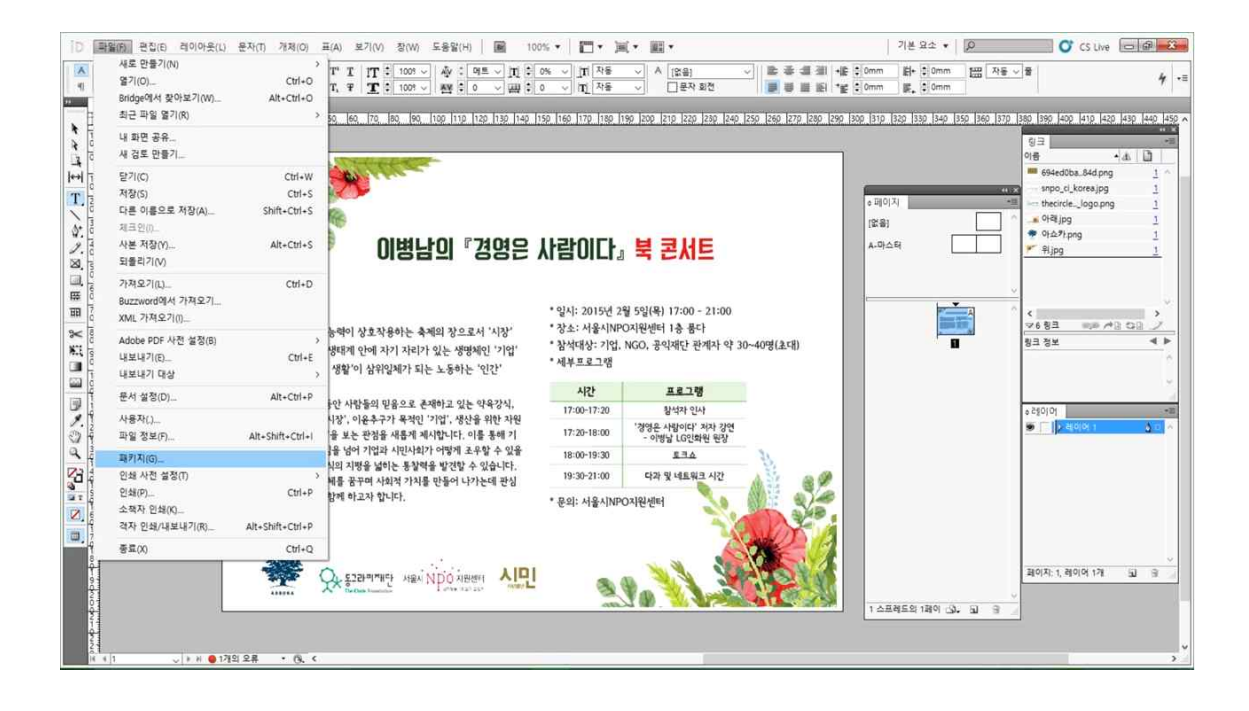

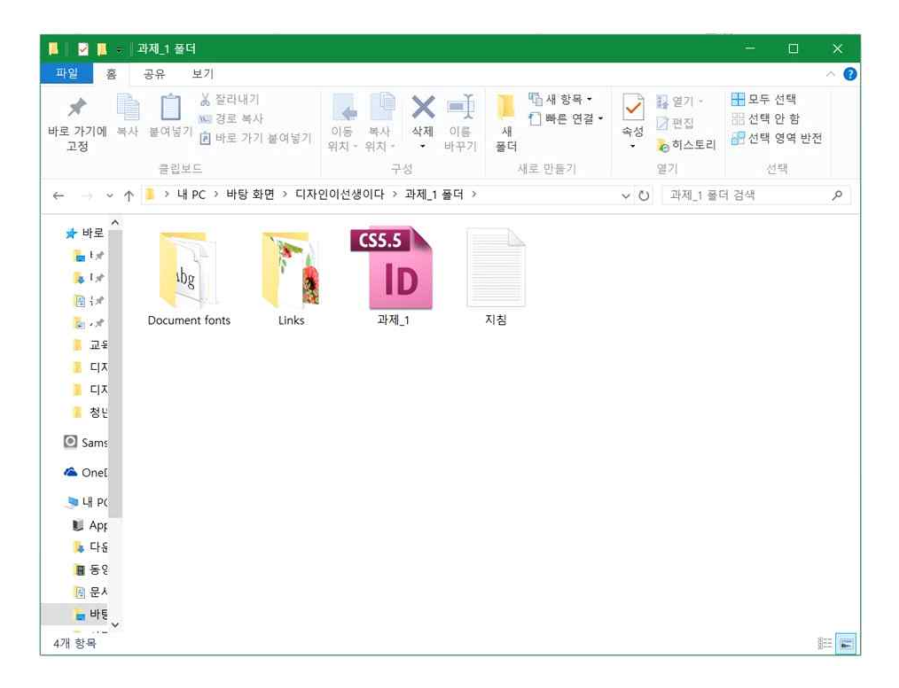

**파일 → 패키지 저장을 하면 사용되었던 폰트와 링크들이 폴더별로 정리되어 작업파일과 함께 저장된다.**

#### 4. 템플릿

요즘은 프로그램 기능들이 자주자주 업데이트되면서 상위 버전에서 작업한 파일이 하위 버전 에서 열리지 않는 경우가 종종 있지요~ 그래서 **모든 버전에 상관없이 파일이 열릴 수 있게 저장하는 방법이 바로 템플릿 저장법입니다.** 이 방법만 아시면 이제 파일이 열리지 않아 당황 하실 일은 없으실 거에요!

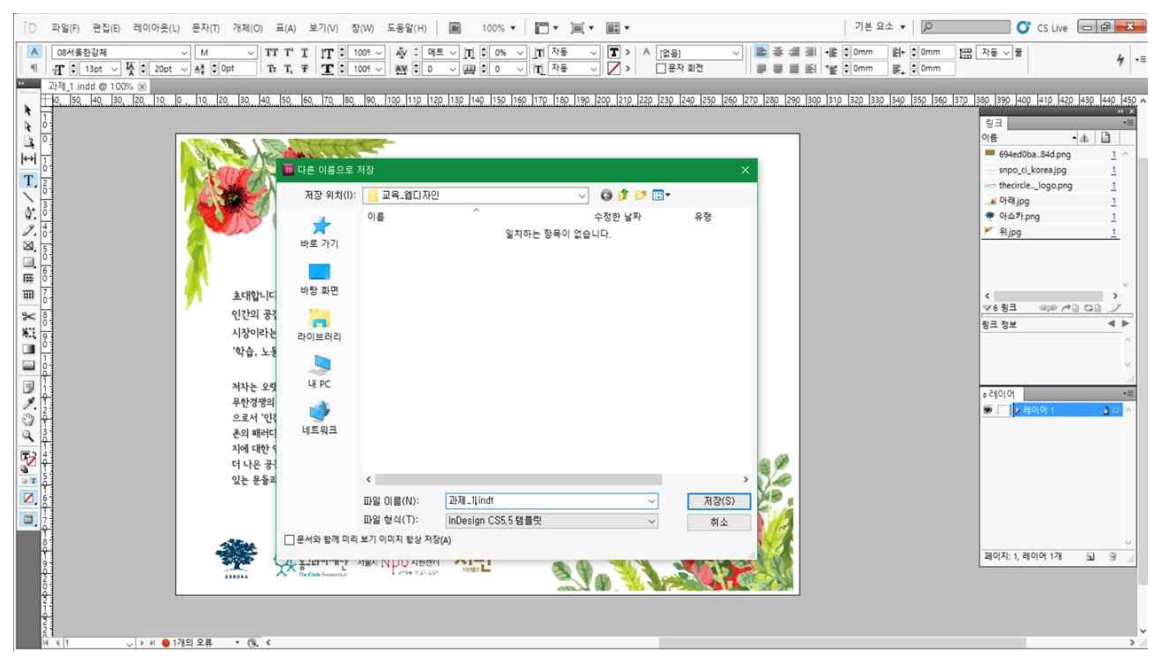

**파일 → 다른 이름으로 저장하기 → 일러스트레이터 템플릿 선택**

## Ⅲ 마무리

사회혁신청년활동가 삼인방이 본격적으로 각자의 사업을 진행하게 되면서 웹디자인이 필요한 경우가 많아졌고, 디자인 툴들을 샤라라~\* 다루는 디자이너 히매 선생님을 바라보며 매우 부 러워했던 날들이 있었더랬죠.. 그래서 가독성도 좋고, 디자인까지 좋은 깔끔까리(?)한 웹포스 터를 만드는 기술을 가지고 있다면 참으로 좋겠다는 부푼 꿈을 안고서 시작한 <디자인이 선생 이다>의 마무리 시간이 되었네요.<br><br>첫 시간 본격적으로 웹디자인 프로그램들을 다루기 전, 동일한 원고를 받고 본인이 만들고 싶

은 웹포스터를 직접 손으로 그려보는 시간을 가졌었는데 기억나시나요?

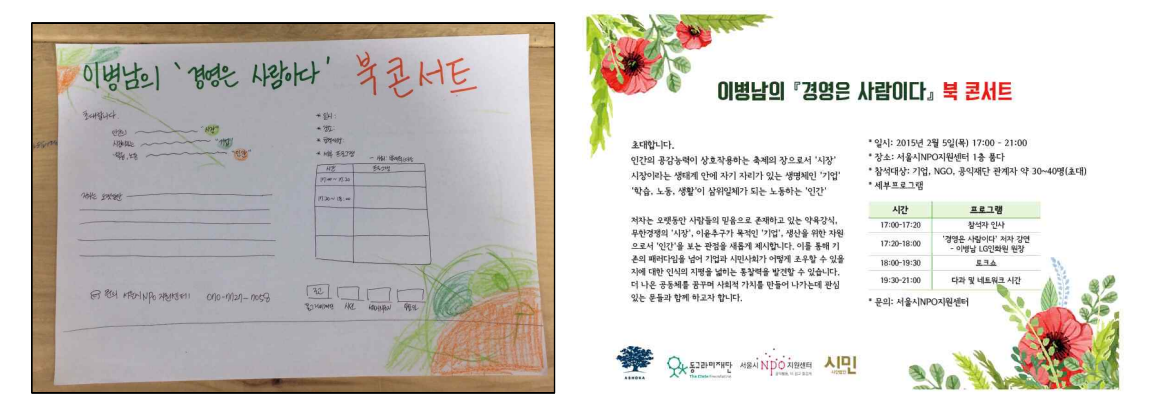

짜잔~! 머릿속으로 그렸던 웹포스터를 손으로 그려보고, 그것을 다시 디자인툴로 그려보는 3 단 변신과정을 통해 완성된 포스터입니다. 어때요? 처음 그렸던 디자인과 최종 완성된 포스터 비슷한가요?!

매 회차 교육이 끝나고 나서 과제를 작성하는 과정에서도 늘 느꼈었지만 웹디자인이라는 것은 한번 배웠다고 해서 배운 기술들을 완벽하게 구현해낼 수 있는 건 아니라 생각돼요~ <디자인 이 선생이다> 4번의 과정을 통해 인디자인, 포토샵, 일러스트를 다루어 보았으니 이제 배웠던 내용들을 바탕으로 요리조리 활용해보며 손에 익히는 시간들이 무엇보다 중요하다 생각되네 요. 차근차근 기술들을 하나씩 익히다보면 지금 보다 훨씬 멋진 웹포스터를 만들 수 있겠죠? 그럼 그날까지 모두 화이팅!!